# **Installation et calibrage de la carte CAPAX-MD®**

#### **Plan**

- **<sup>●</sup>** Présentation de la carte CAPAX-MD<sup>®</sup>
- **EXECOTE CORRESPONDANCE des capteurs-actionneurs sur la carte ARDUINO UNO.**
- **<sup>●</sup>** Installation de l'IDE ARDUINO.
- **EXADEL ART INSTALLATION CONTROLS ARE:** Installation de la carte CAPAX-MD® avec l'IDE ARDUINO.
- **EXECUTE:** Installation de la carte CAPAX-MD<sup>®</sup> avec Matlab (configuration des fichiers Simulink).
- **\*** Calibrage du capteur de vitesse.

#### **1. Présentation de la carte CAPAX-MD®**

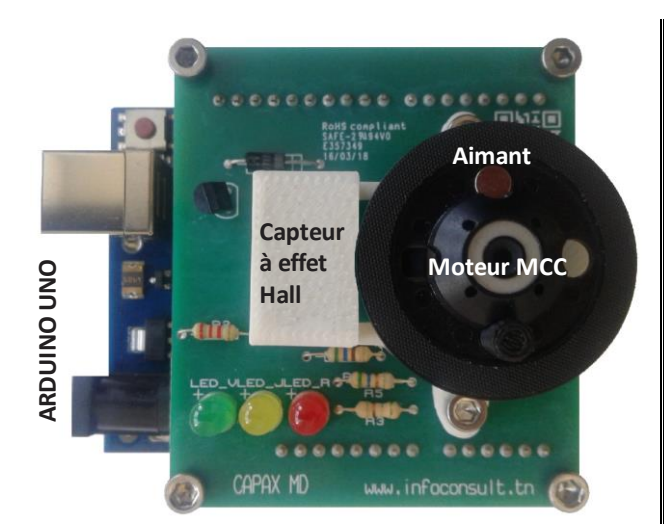

- **Carte fille s'insérant** sur une carte mère **ARDUINO UNO**.
- **Capteurs :** vitesse de rotation (capteur à effet Hall).
- **Actionneurs:** Moteur à courant continu MCC, LED.
- **Environnements de développement :** IDE ARDUINO, Matlab, LabVIEW.
- **Accompagnement** (via [www.infoconsult.tn\)](http://www.infoconsult.tn/) : **3 TP (fascicule étudiant et enseignant)** traitant des thèmes identification, commande et réglage.

# **2. Correspondance des entrées-sorties sur la carte ARDUINO UNO**

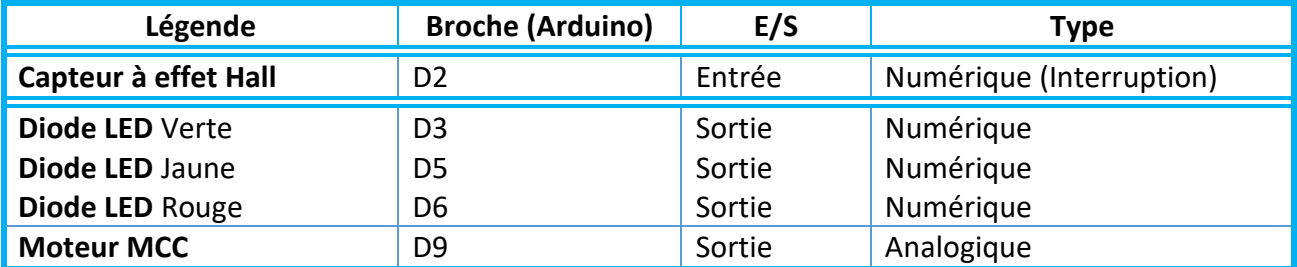

# **3. Installation de l'IDE ARDUINO (en libre téléchargement)**

- Aller vers https://www[.arduino.](https://www.arduino.cc/en/Main/Software)cc/en/Main/Software et cliquer ensuite sur Windows [Installer, for Windows XP and up](https://www.arduino.cc/download_handler.php?f=/arduino-1.8.10-windows.exe) ou Windows [ZIP file for](https://www.arduino.cc/download_handler.php?f=/arduino-1.8.10-windows.zip)  [non admin install](https://www.arduino.cc/download_handler.php?f=/arduino-1.8.10-windows.zip).
- **EXALGE ADAS IS An ISLANS** Dans la page suivante https://www[.arduino.](https://www.arduino.cc/en/Main/Software)cc/en/Main/Donate, cliquer ensuite sur JUST DOWNLOAD ou CONTRIBUTE & DOWNLOAD pour démarrer le téléchargement.
- **Example 20** Choix de Windows [Installer, for Windows XP and up](https://www.arduino.cc/download_handler.php?f=/arduino-1.8.10-windows.exe): Cliquer sur le fichier téléchargé arduino-1.8.10-windows.exe (selon la version) puis suivre les instructions.
- **\*** Choix de Windows [Installer, for Windows XP and up](https://www.arduino.cc/download_handler.php?f=/arduino-1.8.10-windows.exe):
	- $\stackrel{*}{\bullet}$  A la fin du téléchargement, décompresser le fichier arduino-1.8.10-windows.zip (selon la version)

 Cliquer sur le répertoire arduino-1.8.10 et créer un raccourci du programme arduino.exe sur le bureau.

### **4. Installation de la carte CAPAX-MD® avec l'IDE ARDUINO**

- Par l'intermédiaire du câble USB, brancher la carte CAPAX-MD® à une entrée USB du PC.
- **& Lancer le programme ARDUINO**
- **EXECT** Dans le menu Outils, choisir Type de carte puis Arduino/Genuino Uno.

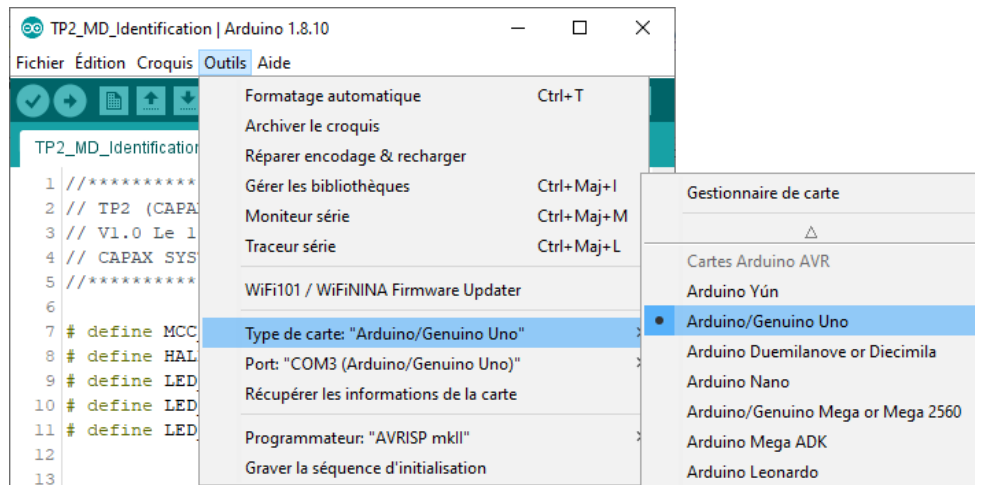

**EX** Dans le menu Outils, choisir Port puis sélectionner le port sur lequel la carte y est branchée. Dans notre cas c'est le port COM3.

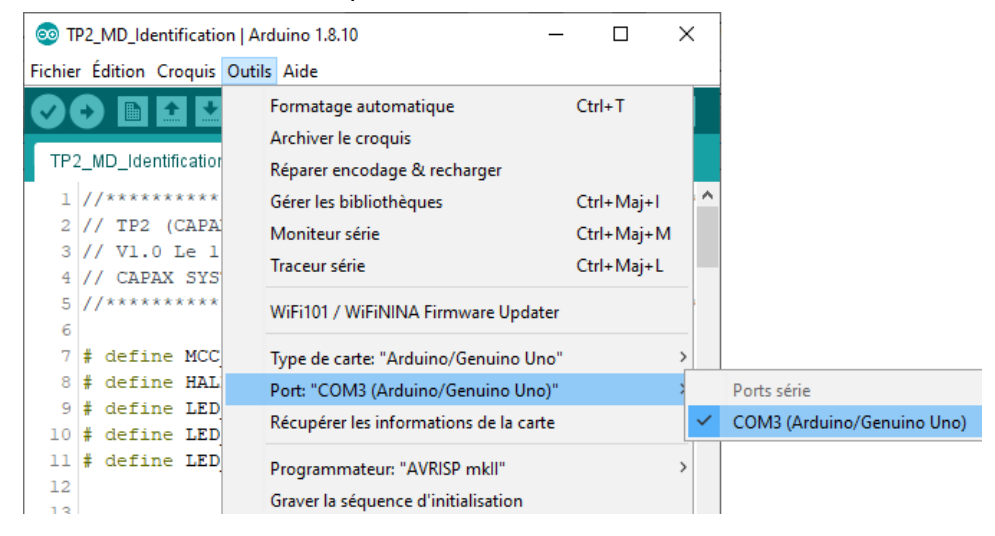

La communication entre la carte CAPAX-MD® et l'IDE ARDUINO est maintenant établie.

# **5. Installation de la carte CAPAX-MD® avec Matlab (configuration des fichiers Simulink)**

**Avertissement** : Brancher la carte CAPAX-MD avant de démarrer Matlab, sinon la carte ne sera pas reconnue.

Avant de démarrer une opération d'identification (identification MD.slx) ou de commande PID (Commande PID MD.slx), il faut s'assurer que le port COM est correctement configuré pour les blocs SerialConfiguration et SerialReceive.

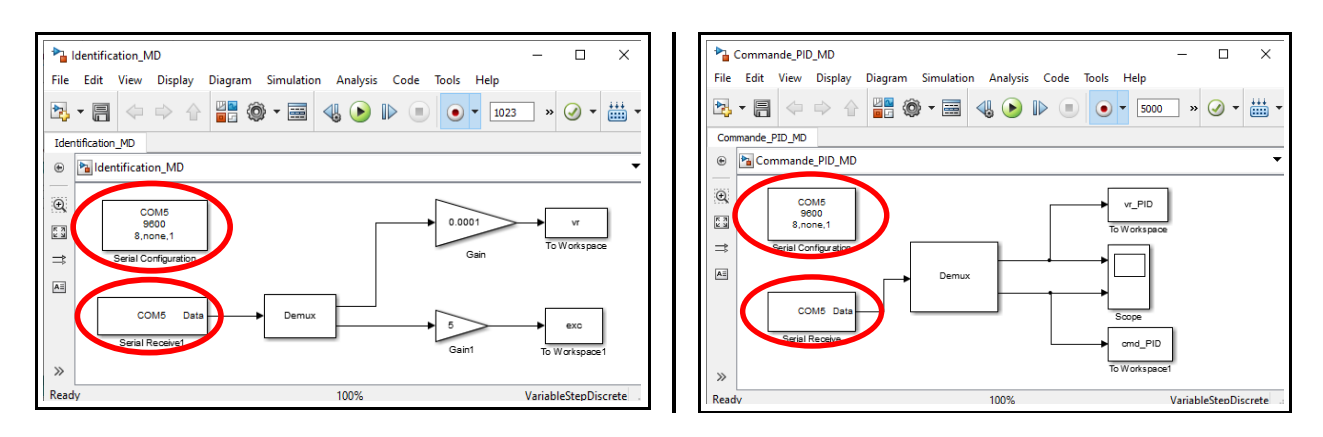

Si le port COM n'est pas correctement configuré, en cliquant sur le bouton vert  $\bigodot$ , l'écran suivant s'affiche :

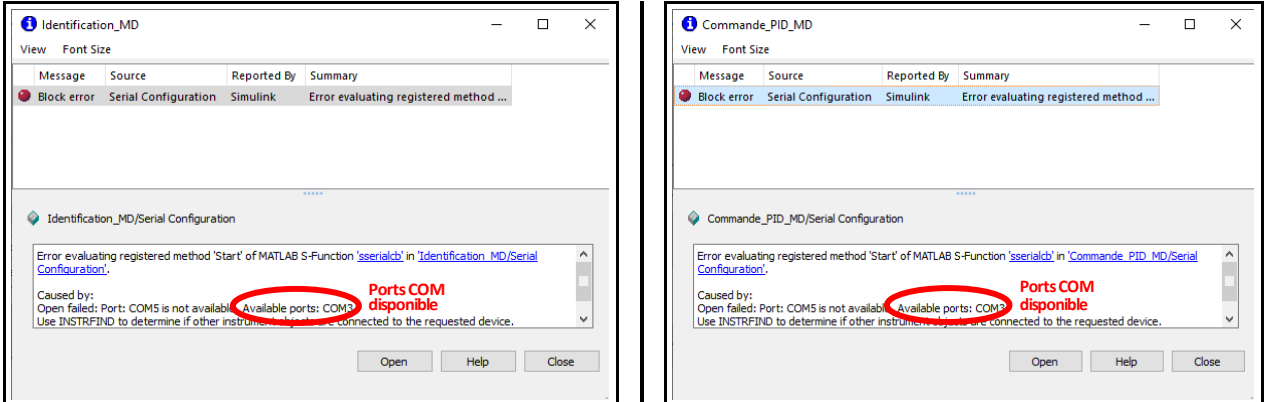

Pour obtenir l'adresse du port COM, il faut consulter soit l'IDE ARDUINO, menu outil puis port (voir au-dessus §4), soit le gestionnaire de périphérique ou encore menu Windows, Démarrer, Paramètres, Périphériques, appareils Bluetooth et autres, Autres appareils

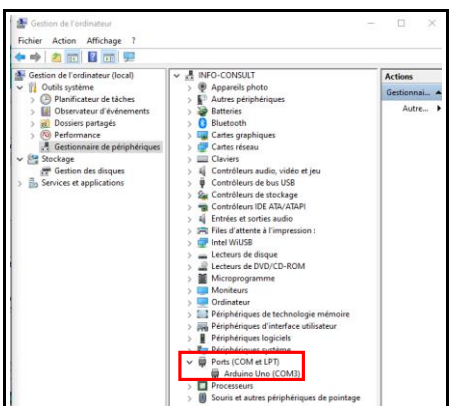

Le gestionnaire de périphérique Menu Windows, Démarrer, Paramètres, Périphériques, appareils Bluetooth et autres, Autres appareils

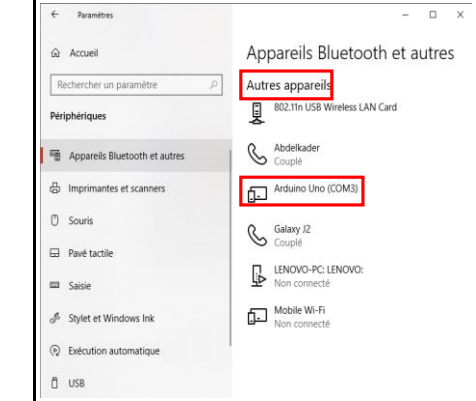

**Configuration du port COM sur les fichiers Identification\_MD.slx ou Commande\_PID\_MD.slx**

Double cliquer sur le bloc SerialConfiguration, l'écran suivant s'affiche :

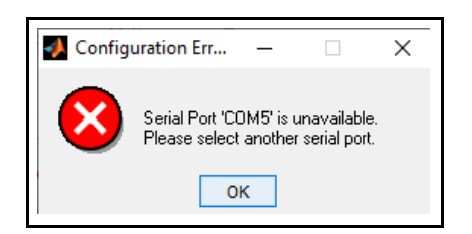

Cliquer ensuite sur Ok et choisir le port COM adéquat.

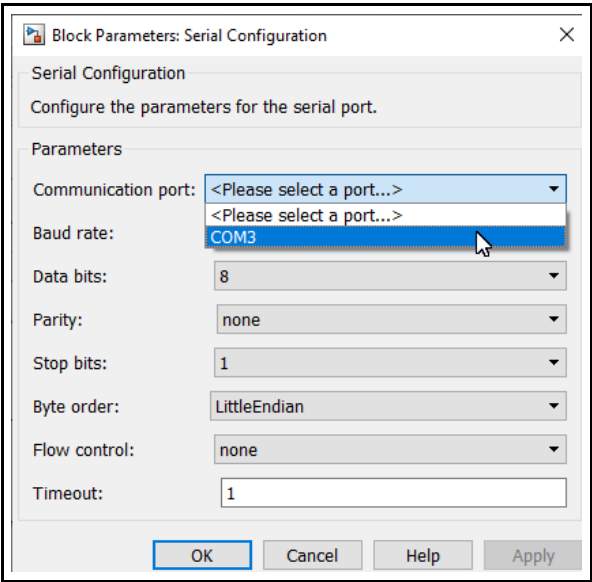

Répéter la même opération avec le bloc SerialReceive des fichiers Identification MD.slx et Commande PID MD.slx.

#### **6. Calibrage du capteur de vitesse**

- Le capteur de vitesse est calibré en sortie d'usine. Cependant, en fonction de l'utilisation, il se peut qu'il perde son calibrage.
- # Télécharger l'utilitaire CAPAX-MD Logiciel de test.zip à partir de <http://www.infoconsult.tn/fr/telechargements.html> , décompresser le fichier puis téléverser CAPAX-MD\_test\_et\_Calibrage.ino vers la carte ARDUINO UNO.
- Attendre l'arrêt du moteur. **Le calibrage n'est nécessaire que si les LEDs ne s'allument pas lorsque le moteur tourne.**
- **EXECTED EXECTED EXECTED EXECTED EXECTED** Le calibrage du capteur de vitesse se fait sans CD, uniquement avec le plateau.

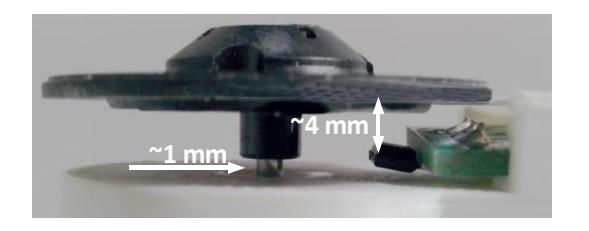

En enfonçant légèrement le plateau du moteur, ajuster son espacement avec le capteur à effet Hall (~4mm) et avec le cache moteur (~1 mm) de telle sorte que **le plateau tourne librement et les LEDs clignotent.**